## **Инструкция по созданию ЭОР**

# **«Учебное пособие по созданию интерактивного изображения» Чибисов А.А.**

#### **Название сервиса:** Genial.

**Описание:** бесплатный сервис для создания интерактивных упражнений.

**Язык:** английский.

**Ссылка:** <https://genial.ly/>

**Использование:** в режиме обучения или для проверки знаний учащихся.

**Возможности сервиса для образовательной деятельности:** создание различных видов электронных образовательных упражнений: презентация, интерактивный плакат, изображение, игра, инфографика, викторина и т.д.

#### **Краткое описание сервиса**

Genial.ly - онлайн-сервис для создания красивого интерактивного контента для блогов и сайтов: презентаций, интерактивных плакатов, игр, викторин, инфографики и т.д.

Количество создаваемых работ не ограничено. Создание интерактивных контентов - бесплатное. Готовую работу можно встроить на страницу сайта или блога.

Genial.ly - приложение для создания интерактивной графики.

## **Описание работы**

#### **Шаг 1. Регистрация в сервисе Genial**

1. Зайдите на сайт **<https://genial.ly/>**

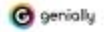

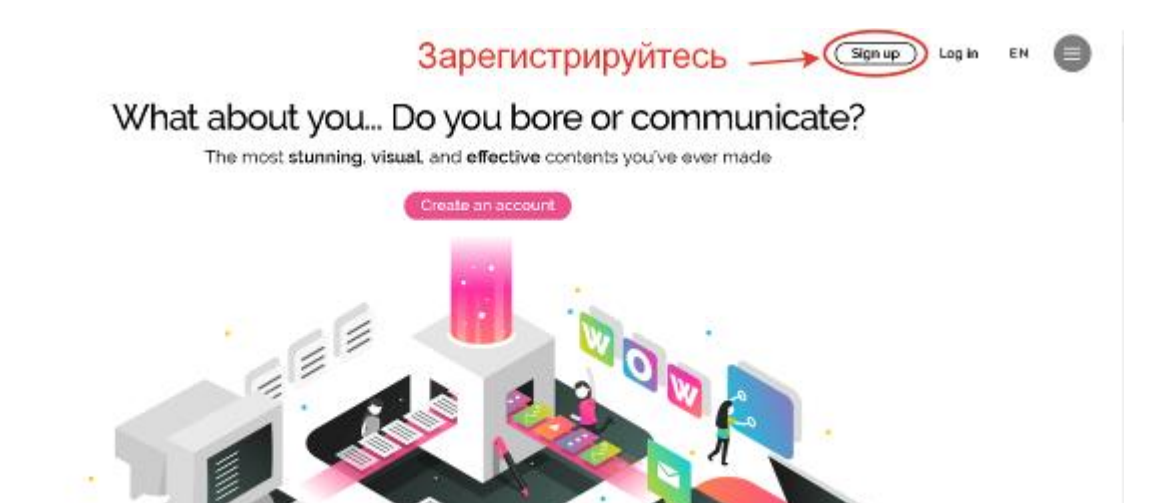

2. Пройдите регистрацию.

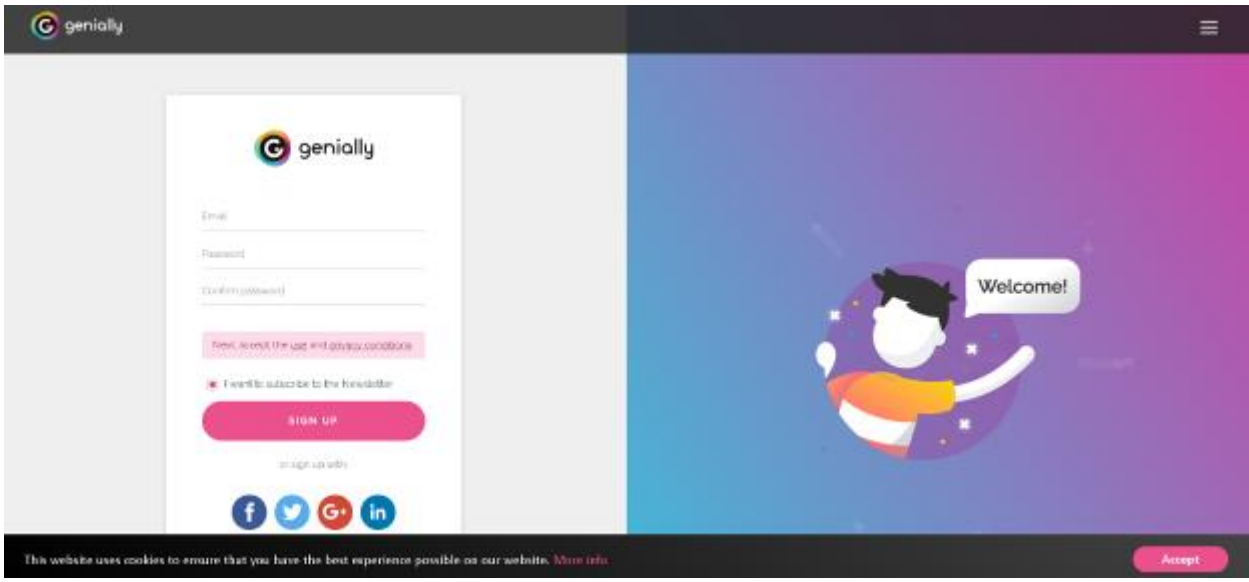

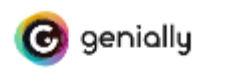

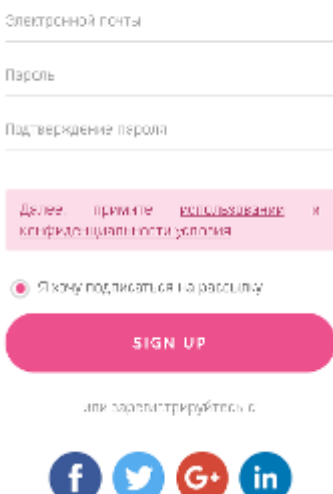

Важно: для перевода текста на русский язык в браузере Google Сhromе щелкните правой кнопкой мыши на странице и выберите команду «**Перевести на русский».**

Заполните форму для регистрации: укажите адрес электронной почты, придумайте пароль, поставьте галочку напротив «Я хочу подписаться на рассылку», а потом нажмите «Sign up».

Можно зарегистрироваться в сервисе через Facebook и Google.

3. В открывшейся вкладке выберите свой сектор, например, «Образование» -

«Улучшенный». Нажмите «Далее».

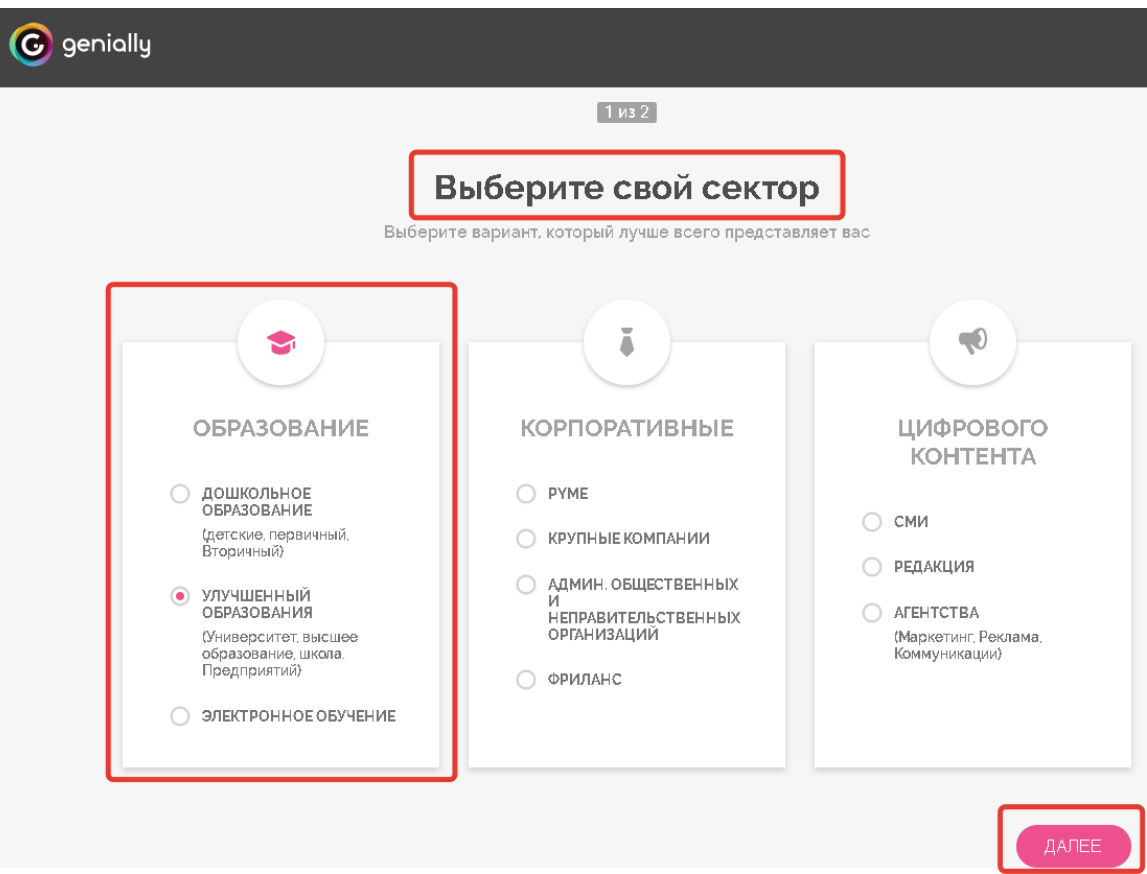

4. Выберите свой профиль, щелкнув по значку «v».

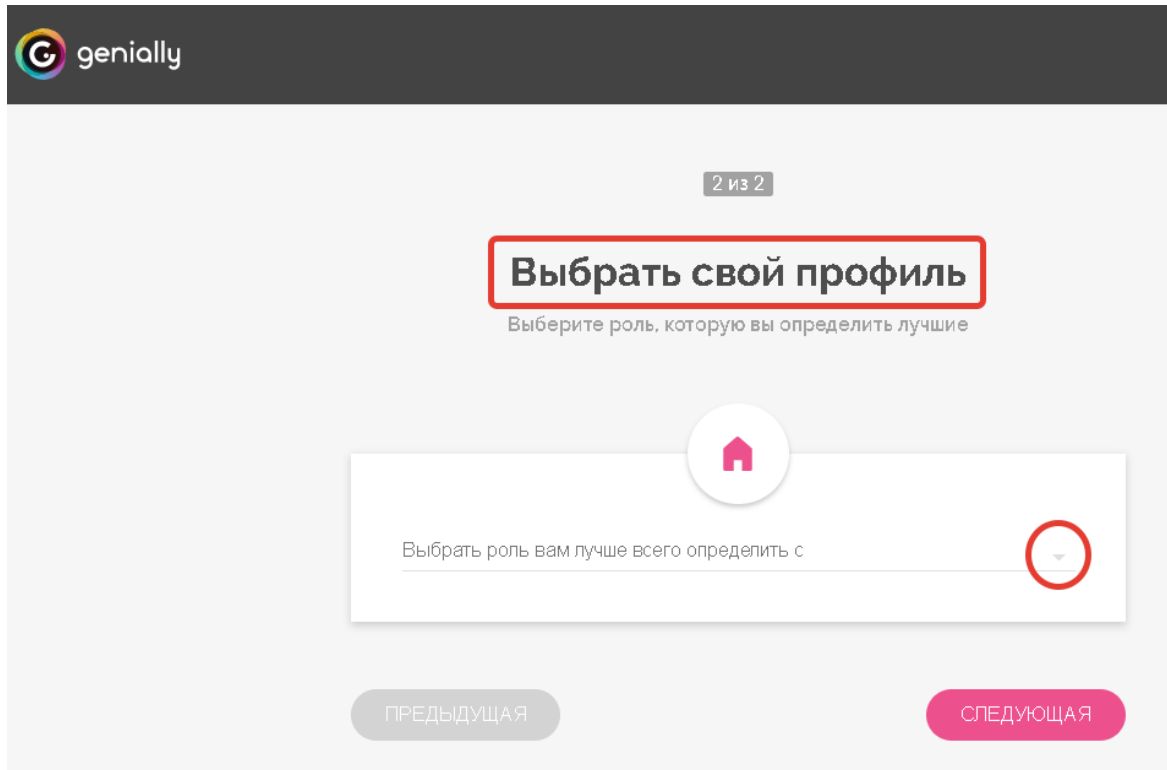

5. В открывшейся вкладке выберите роль «Учитель».

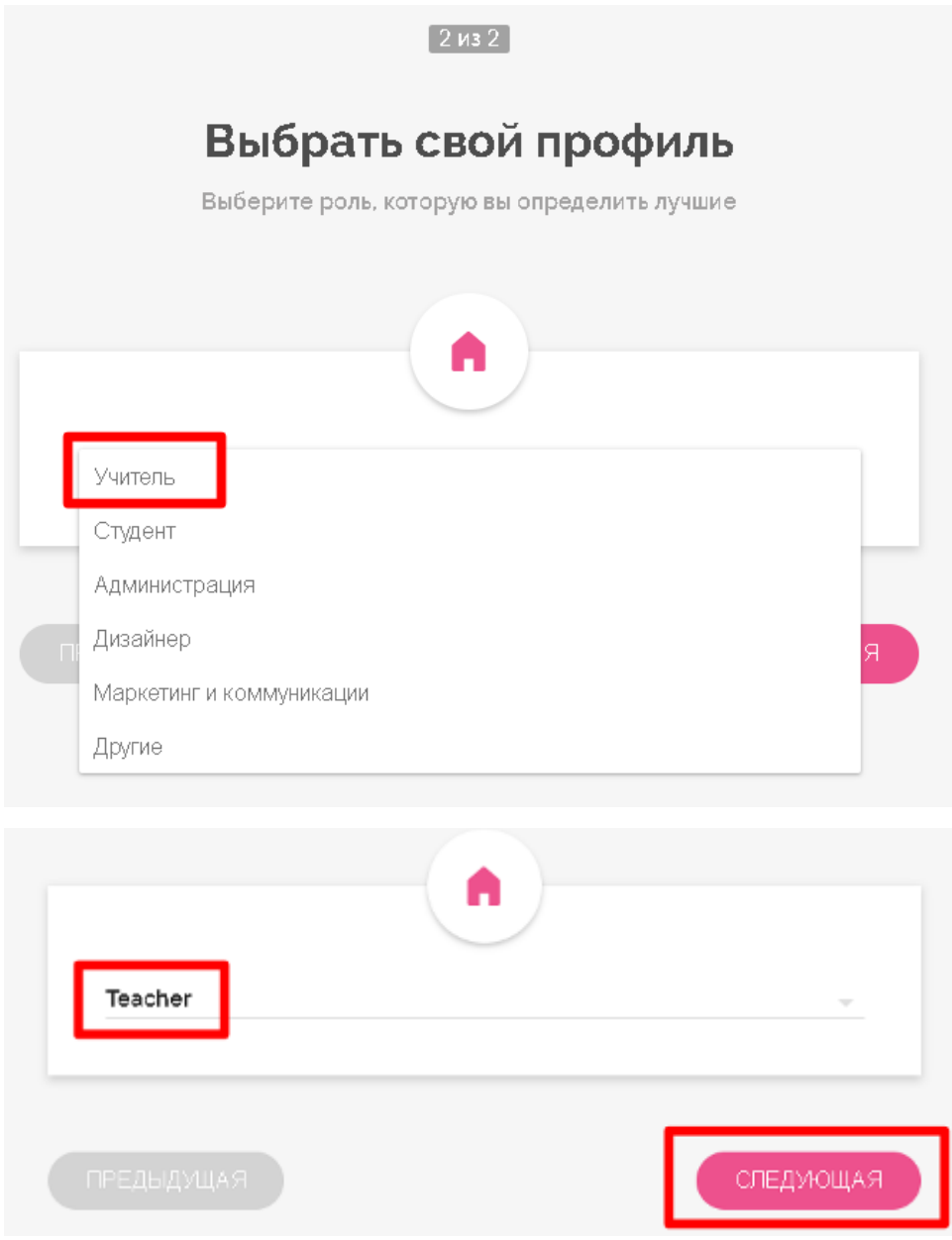

Нажмите на кнопку «Следующая».

## **Шаг 2. Создайте новый контент**

1. Войти в свой аккаунт нажмите на кнопку «+» **Создать**

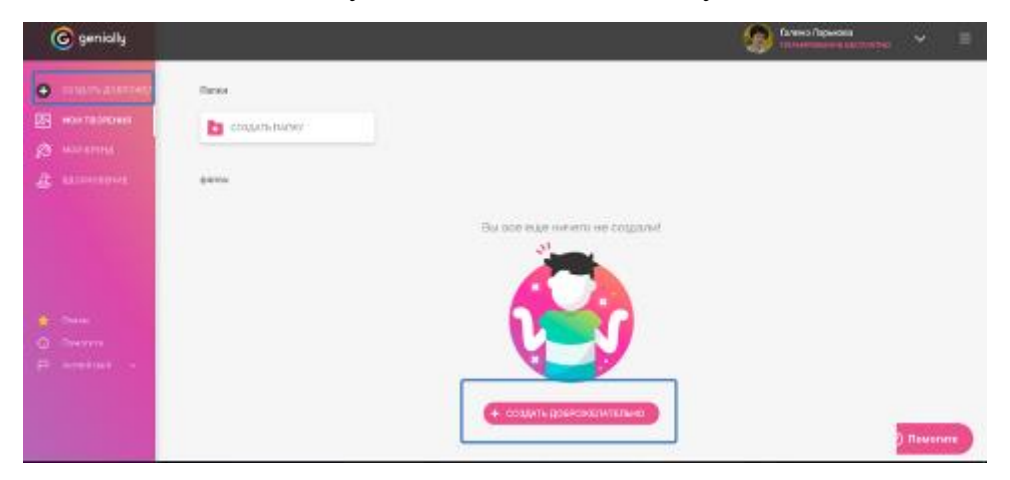

2. Откроется вкладка, где можно выбрать нужный контент.

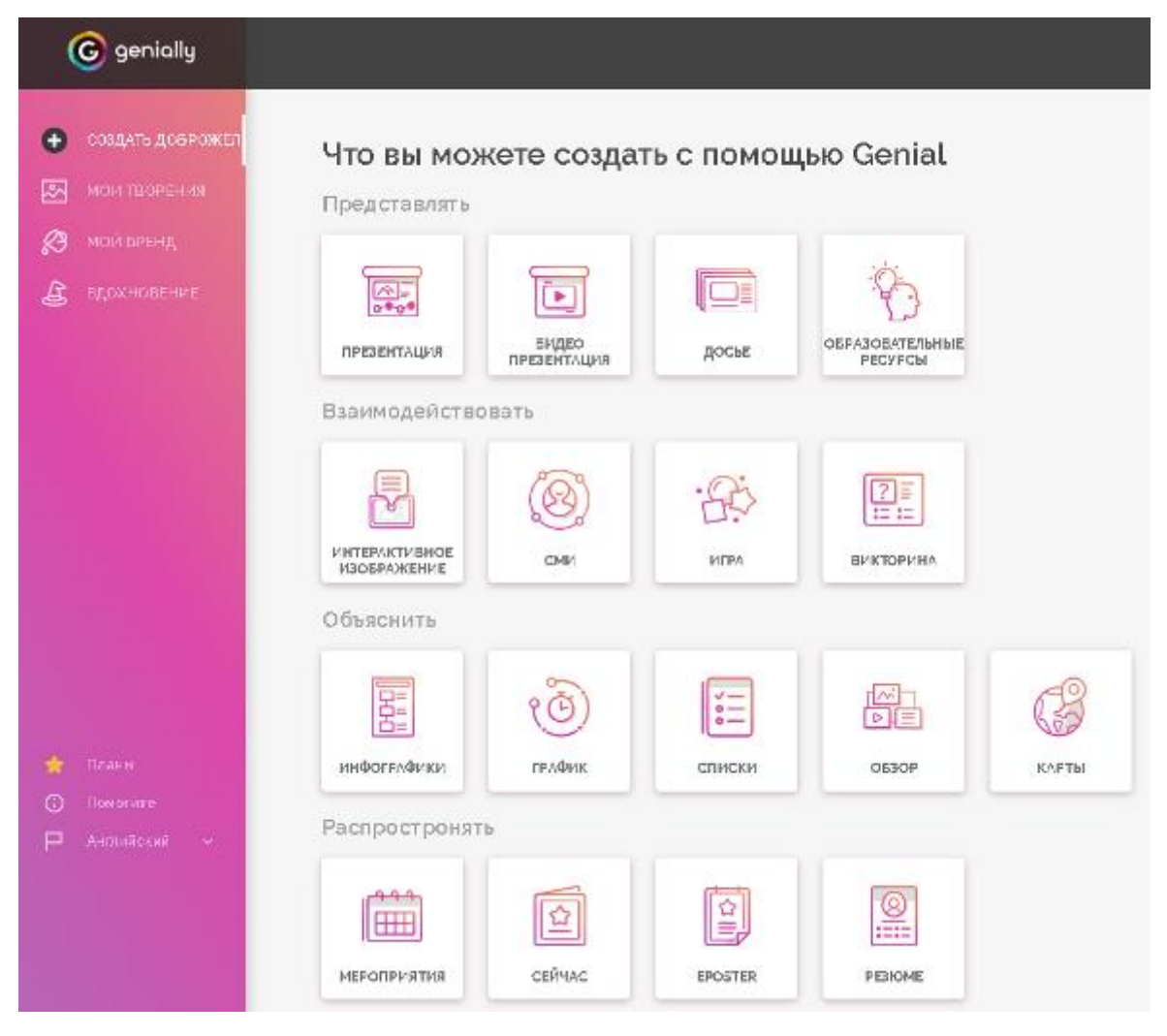

3. Выберите «Интерактивное изображение», щелкнув по кнопке.

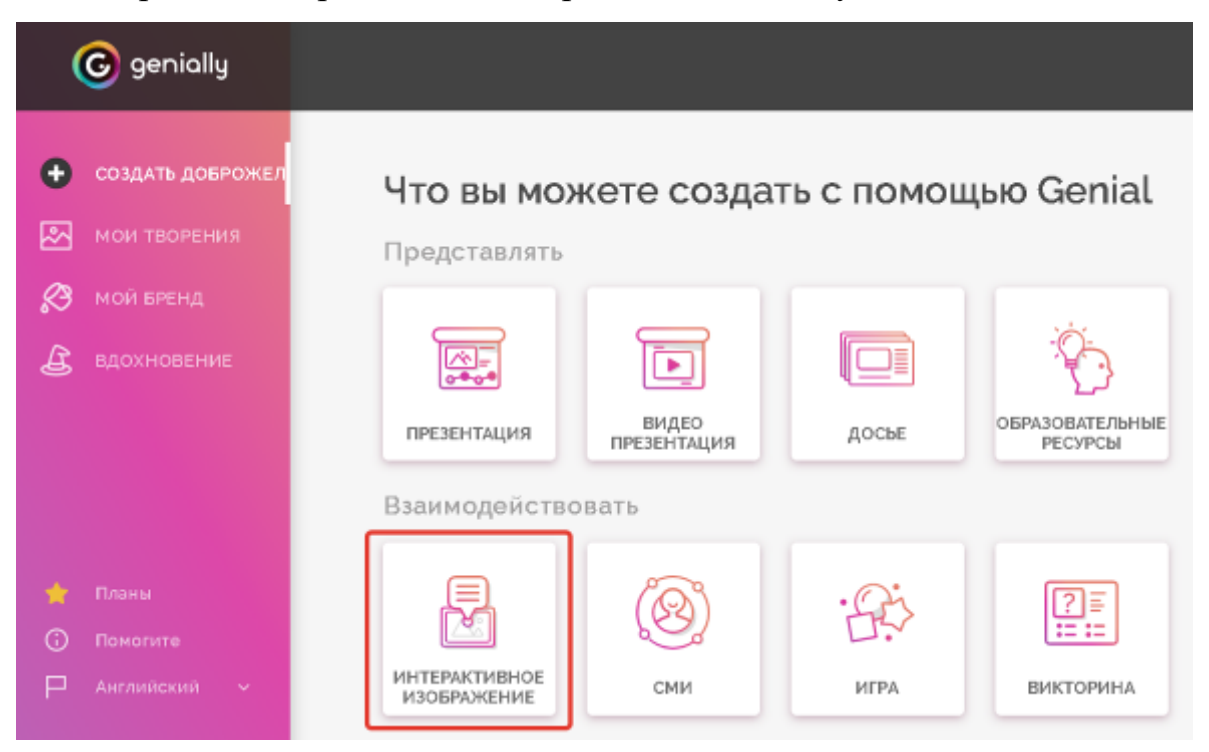

4. Откроется следующая вкладка:

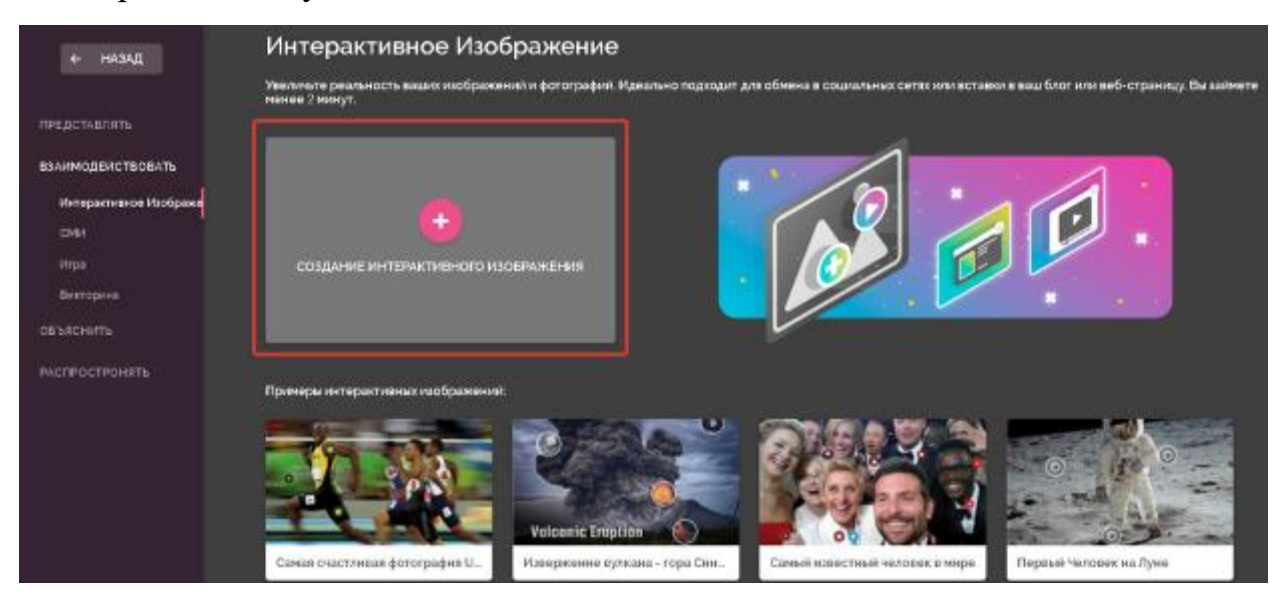

Для создания интерактивного изображения выберите вверху «Kreate Interactive Image» (Создание интерактивного изображения) - откроется конструктор для создания интерактивного изображения.

5. Рассмотрите инструменты для работы с контентом.

В центре экрана – рабочая область, где будет находиться загруженное фоновое изображение.

Вверху – панель управления.

Справа – меню выбора и добавления слайдов страниц.

Слева сбоку – меню добавления инструментов.

Панель управления включает в себя несколько важных функций.

В левом верхнем углу - набор стандартных кнопок: копировать - вставить удалить - отменить изменения.

В правом верхнем углу - очень полезная кнопка «Preview» для предварительного просмотра изображения.

Кнопка «Share» в правом верхнем углу позволяет поделиться в социальных сетях (Facebook, Twitter, Google+), получить ссылку или код, чтобы встроить изображение на страницу блога или сайта.

В графу «Untitled Genially» вписываем название изображения.

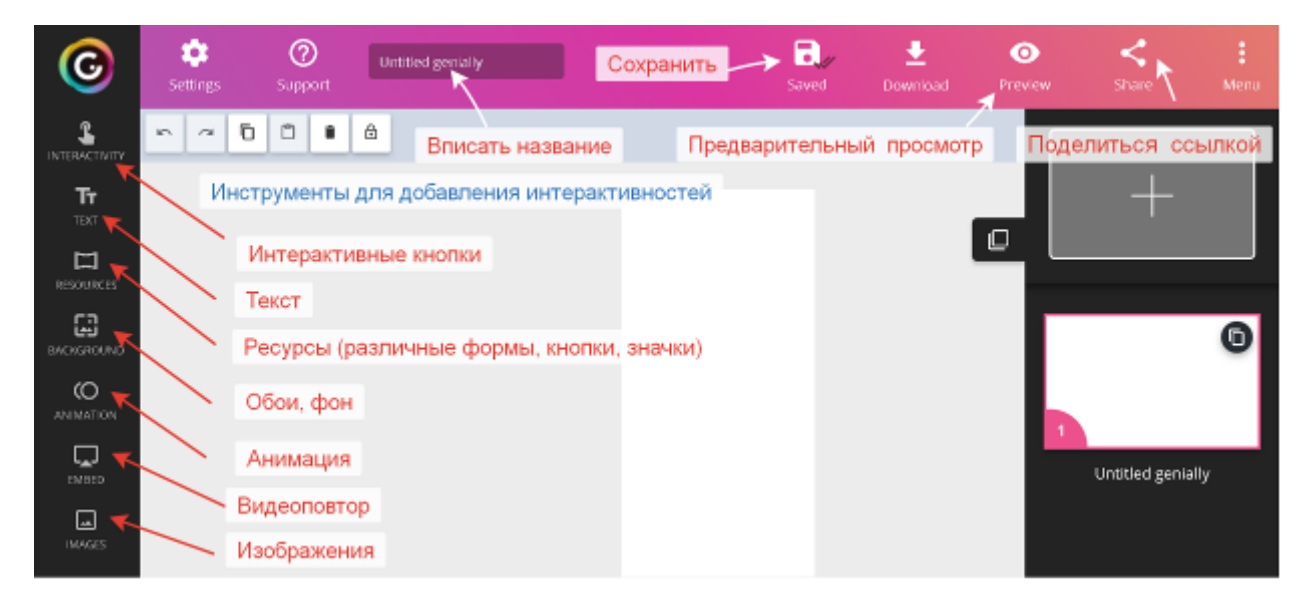

Рассмотрите подробнее панель инструментов.

#### **Кнопки для добавления меток**

Самая главная из них – «Interactivity». Она добавляет разные метки всевозможных фасонов и расцветок: маркеры, кружочки, звездочки, домики, сердечки, «лайки», логотипы.

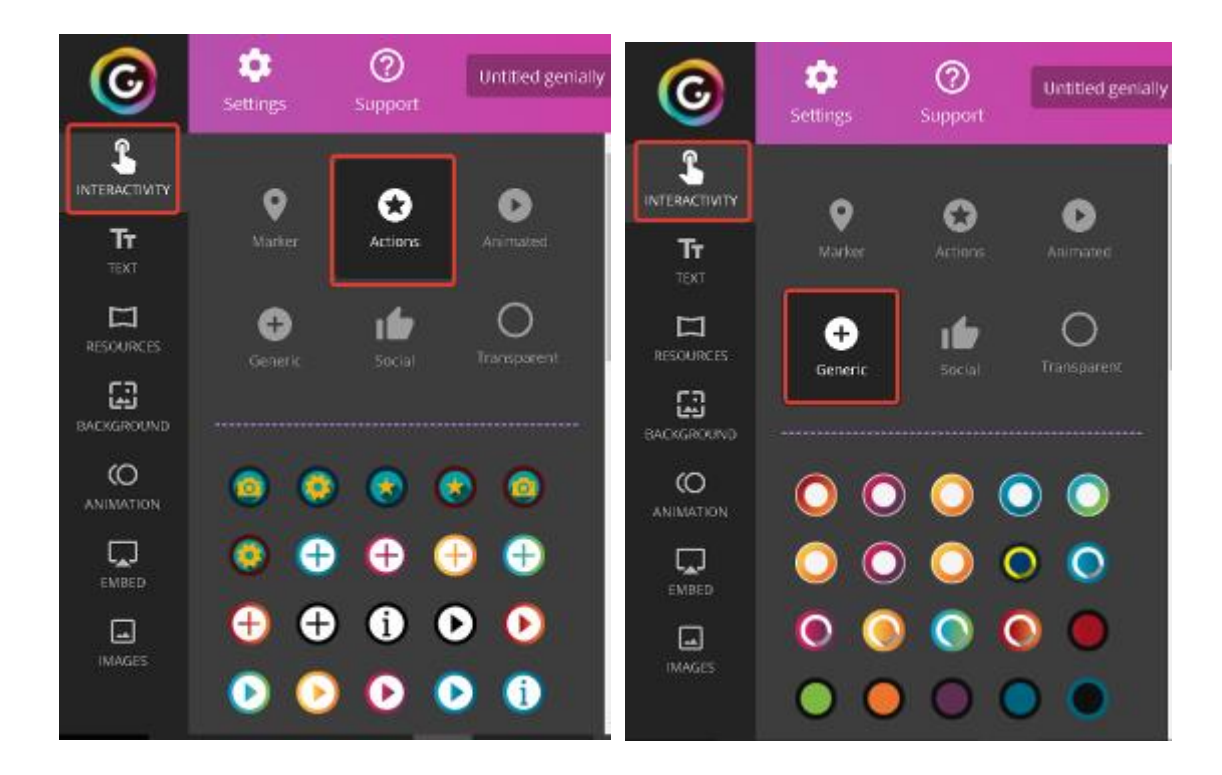

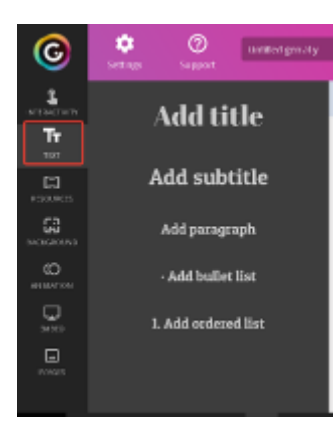

#### **Кнопка «Text»**

Если выбрать один из текстовых шаблонов, откроется дополнительный редактор для набора текста, выбора цвета текста и фона, размера и шрифта.

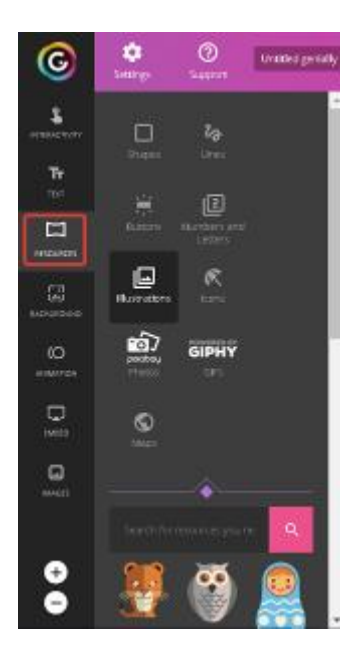

**Кнопка Resources»** добавляет поверх изображения разные геометрические фигуры, иконки, картинки, гифы, линии и карты из большой библиотеки сервиса.

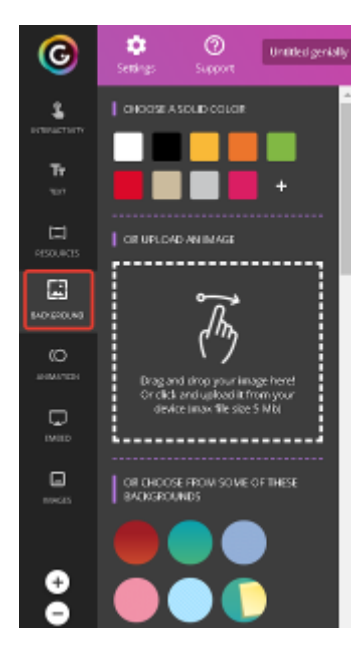

**Кнопка «Background»** позволяет загрузить новую картинку для фонового изображения. Для этого нажмите на значок с «ладошкой».

Можно сделать фоновое изображение однотонным, красиво градуированным или выбрать какой-нибудь понравившийся шаблон из библиотеки.

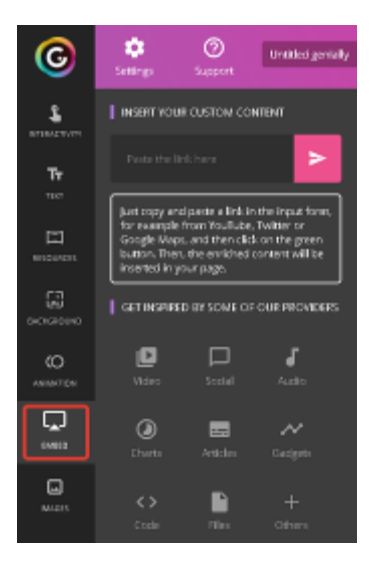

**Кнопка «Embed»** добавляет встраиваемые объекты: Google-карты, документы и презентации, видео с YouTube и Vimeo, аудио с SoundCloud, контент из Twitter.

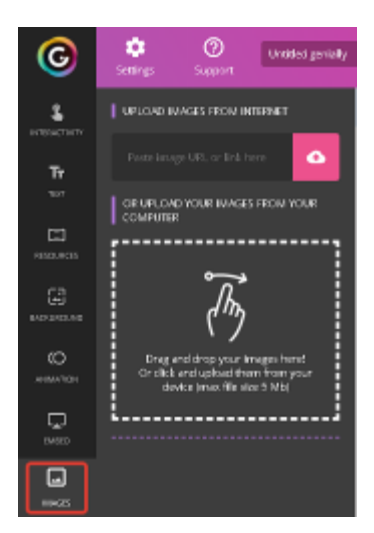

**Кнопка «Images»** добавляет поверх фонового изображения разные картинки помельче, загружая их с ПК (размер - не более 5 Mb) или из Интернета (по ссылке).

Для добавления метки выбираем необходимый элемент и щёлкаем по нему левой клавишей мыши - метка появляется на изображении.

К метке можно прикрепить ссылку, текст, изображение и встраиваемый объект (с помощью кода). Вначале откроется конструктор для добавления контента.

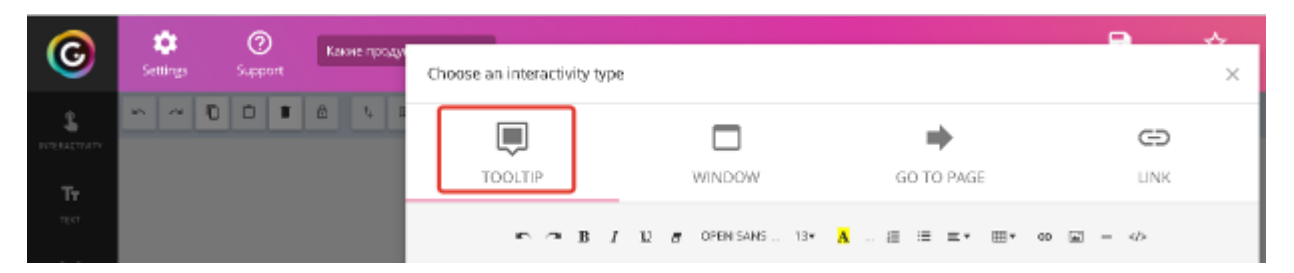

Вкладка «Tooltip» поможет создать метку в виде всплывающего при наведении курсора окошка (подойдёт для добавления небольших пояснений и маленьких текстов).

При создании изображения можно прикреплять к интерактивным меткам ссылки на веб-ресурсы, текстовую информацию, видео, аудио и любые встраиваемые объекты (презентации, игры). Можно изменять размер всех добавляемых элементов, перемещать их и удалять, если они вам не подошли. Также можно создавать многостраничные плакаты, используя несколько базовых изображений.

#### **Шаг 3. Создание интерактивного изображения (плаката)**

1. Загрузите фоновое изображение, на котором будете размещать интерактивные метки. Выбирайте изображение высокого качества и в хорошем разрешении.

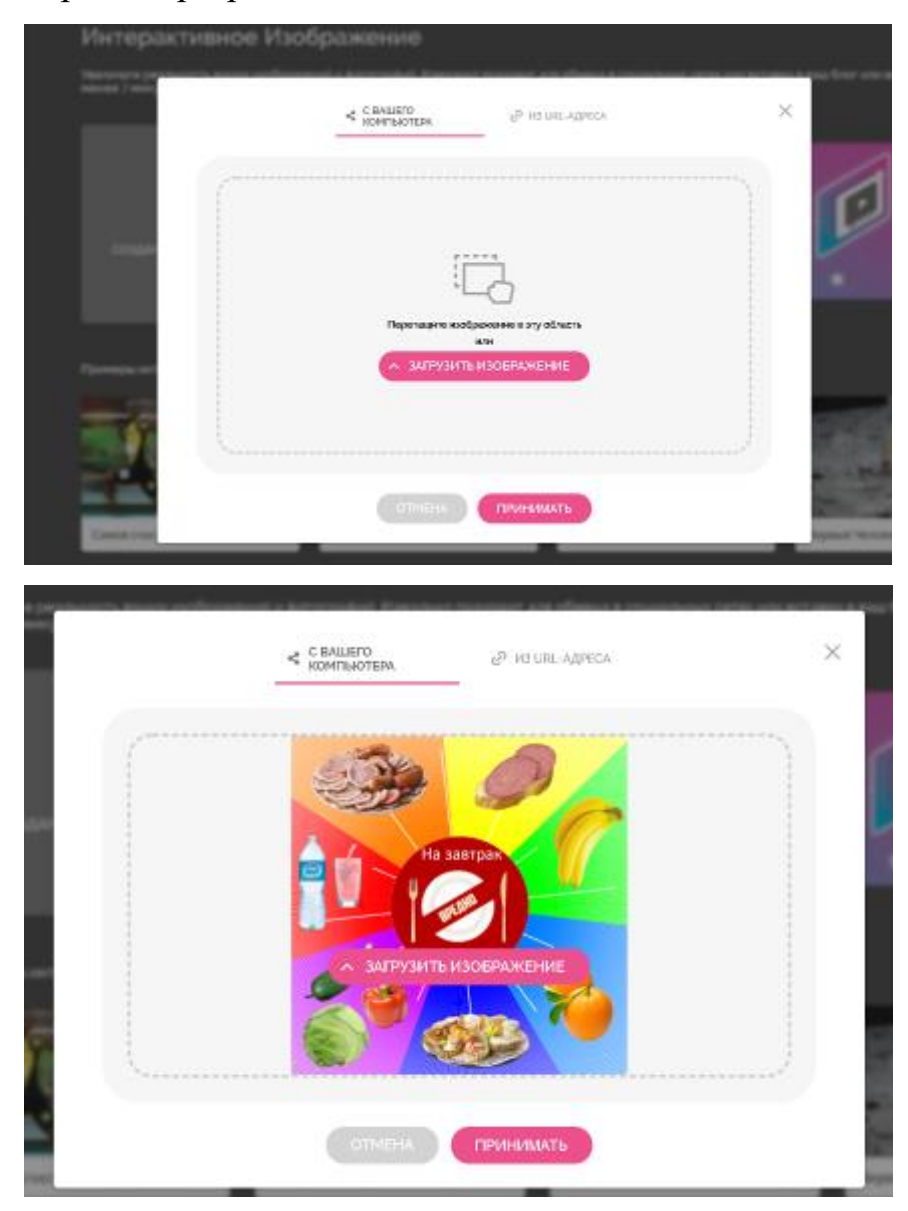

2. Выберите понравившиеся кнопки.

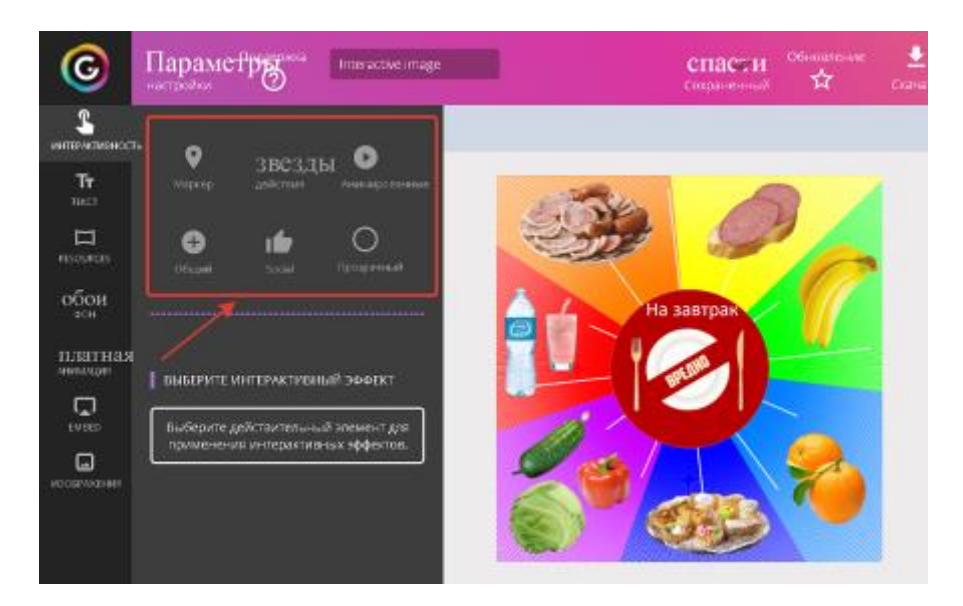

Впишите поясняющий текст.

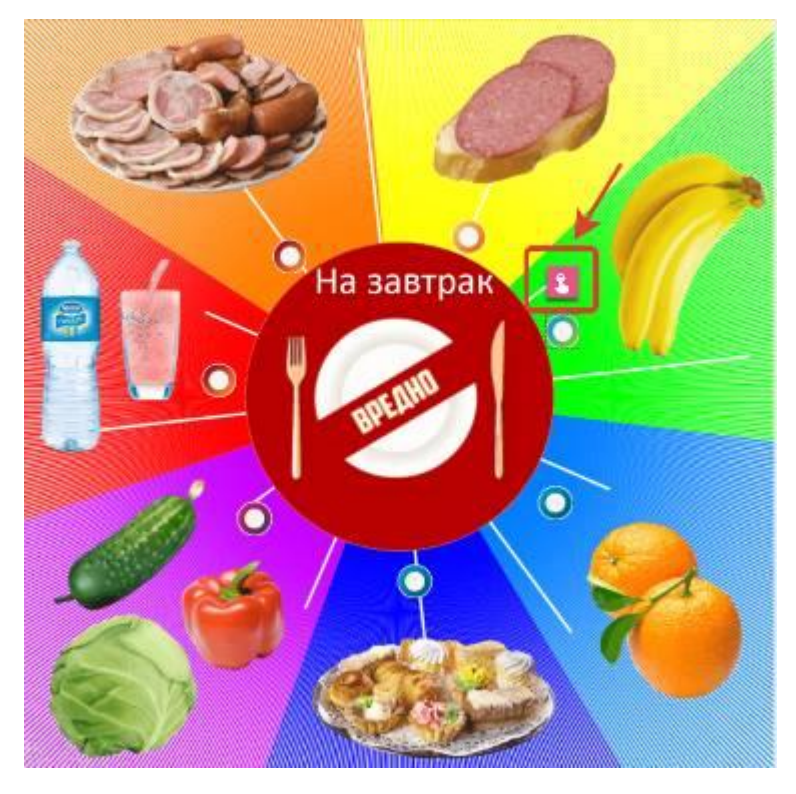

Текст можно редактировать.

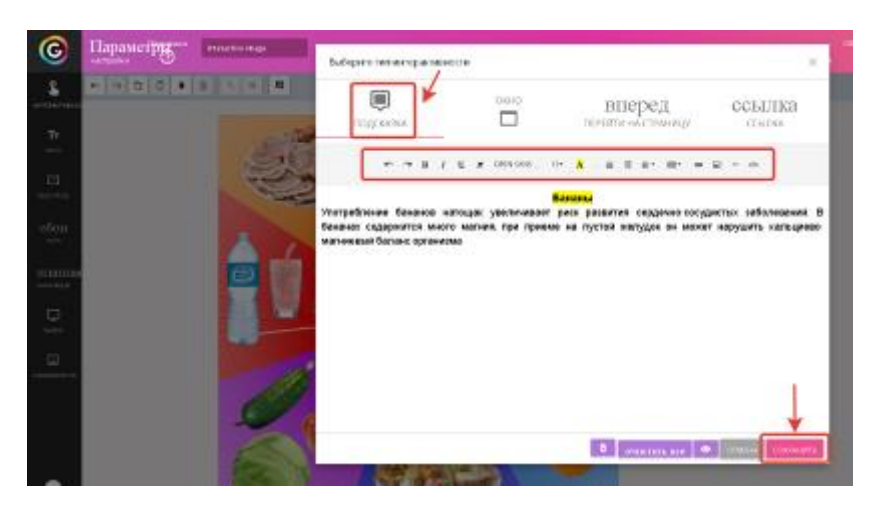

Не забудьте сохранить текст, нажав на кнопку в правом нижнем углу **«Save».**

#### **Шаг 4. Публикация и распространение**

Перед публикацией просмотрите созданную работу (Preview), проверьте ссылки и «кликабельность» интерактивных меток.

Кликнув на кнопку «Share» в правом верхнем углу, откроется вкладка, где можно выбрать функции «поделиться» в социальных сетях (Facebook, Twitter, Google+), получить ссылку или код, чтобы встроить созданное интерактивное изображение на страницу блога или сайта.

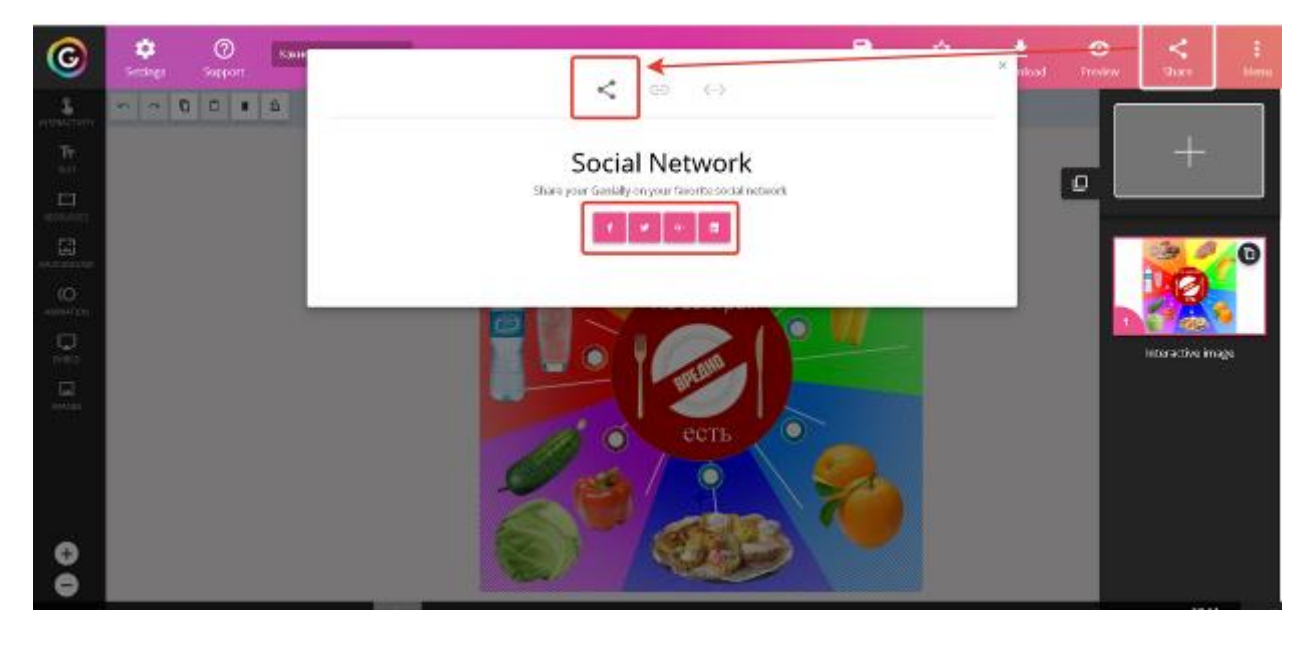

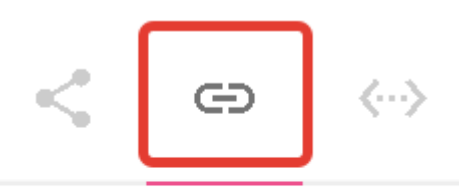

# **Share link**

Share your Genially with a single link however you wish!

**Social Page** 

https://view.genial.ly/5a832694c42b8271f1a123ce/genially

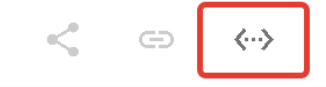

# Insert the Genially

List your Genially on your own site!

<div style="width: 100%;"> <div style="position: relative; padding-bottom: 100.37%; padding-top: 0; height: 0;"> <iframe<br>frameborder="0" width="1072" height="1076" style="position: absolute; top: 0; left: 0; width: 100%; h scrolling="yes" allownetworking="all"></iframe> </div> </div>